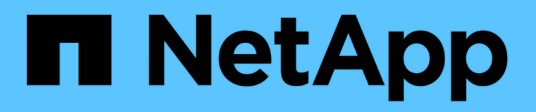

# **Gestione volúmenes y volúmenes virtuales**

Element Software

NetApp April 17, 2024

This PDF was generated from https://docs.netapp.com/es-es/elementsoftware/storage/concept\_data\_manage\_volumes\_quality\_of\_service\_policies.html on April 17, 2024. Always check docs.netapp.com for the latest.

# **Tabla de contenidos**

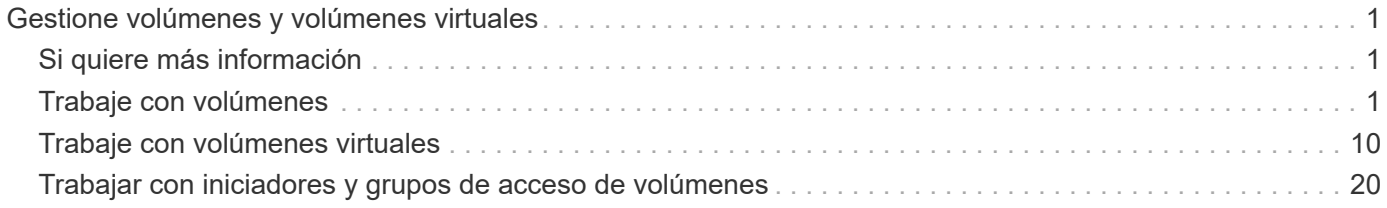

# <span id="page-2-0"></span>**Gestione volúmenes y volúmenes virtuales**

Es posible gestionar los datos en un clúster que ejecuta el software Element desde la pestaña Management de la interfaz de usuario de Element. Las funciones de gestión de clúster disponibles incluyen la creación y la gestión de volúmenes de datos, grupos de acceso de volúmenes, iniciadores y políticas de calidad de servicio (QoS).

- ["Trabaje con volúmenes"](#page-2-2)
- ["Trabaje con volúmenes virtuales"](#page-11-0)
- ["Trabajar con iniciadores y grupos de acceso de volúmenes"](#page-21-0)

# <span id="page-2-1"></span>**Si quiere más información**

- ["Documentación de SolidFire y el software Element"](https://docs.netapp.com/us-en/element-software/index.html)
- ["Plugin de NetApp Element para vCenter Server"](https://docs.netapp.com/us-en/vcp/index.html)

# <span id="page-2-2"></span>**Trabaje con volúmenes**

El sistema SolidFire aprovisiona el almacenamiento mediante volúmenes. Los volúmenes son dispositivos de bloque a los que los clientes iSCSI o Fibre Channel acceden a través de la red. En la página Volumes de la pestaña Management, puede crear, modificar, clonar y eliminar volúmenes en un nodo. También puede ver estadísticas sobre el ancho de banda de los volúmenes y el uso de I/O.

# **Obtenga más información**

- ["Gestione políticas de calidad de servicio"](#page-2-3)
- ["Cree un volumen"](#page-4-0)
- ["Ver detalles de rendimiento de cada volumen"](#page-4-0)
- ["Editar los volúmenes activos"](#page-4-0)
- ["Eliminar un volumen"](#page-4-0)
- ["Restaurar un volumen eliminado"](#page-4-0)
- ["Purgar un volumen"](#page-4-0)
- ["Clonar un volumen"](#page-4-0)
- ["Asigne LUN a volúmenes Fibre Channel"](#page-10-0)
- ["Aplique una política de calidad de servicio en los volúmenes"](#page-11-1)
- ["Quite la asociación de políticas de calidad de servicio de un volumen"](#page-11-2)

# <span id="page-2-3"></span>**Gestione políticas de calidad de servicio**

Una política de calidad de servicio (QoS) permite crear y guardar un ajuste de calidad de servicio estandarizado que se puede aplicar a muchos volúmenes. Las políticas de calidad de servicio se pueden crear, editar y eliminar desde la página QoS Policies de la

## pestaña Management.

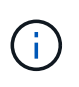

Si utiliza políticas de calidad de servicio, no use la calidad de servicio personalizada en un volumen. La calidad de servicio personalizada anulará y ajustará los valores de las políticas de calidad de servicio de los volúmenes.

["Vídeo de NetApp: Políticas de calidad de servicio de SolidFire"](https://www.youtube.com/embed/q9VCBRDtrnI?rel=0)

Consulte ["Rendimiento y calidad del servicio".](https://docs.netapp.com/es-es/element-software/concepts/concept_data_manage_volumes_solidfire_quality_of_service.html)

- Cree una política de calidad de servicio
- Edite una política de calidad de servicio
- Elimine una política de calidad de servicio

#### **Cree una política de calidad de servicio**

Puede crear políticas de calidad de servicio y aplicarlas cuando se creen los volúmenes.

- 1. Seleccione **Administración** > **políticas QoS**.
- 2. Haga clic en **Crear directiva QoS**.
- 3. Introduzca el **Nombre de la directiva**.
- 4. Introduzca los valores**Min IOPS**, **Max IOPS** y **Burst IOPS**.
- 5. Haga clic en **Crear directiva QoS**.

#### **Edite una política de calidad de servicio**

Una política de calidad de servicio existente se puede cambiar, o bien se pueden editar los valores asociados con esta. Los cambios que se aplican en una política de calidad de servicio afectan a todos los volúmenes asociados con la política.

- 1. Seleccione **Administración** > **políticas QoS**.
- 2. Haga clic en el icono Actions de la política de calidad de servicio que quiera editar.
- 3. En el menú que se abre, seleccione**Edit**.
- 4. En el cuadro de diálogo **Editar directiva de QoS**, modifique las siguientes propiedades según sea necesario:
	- Nombre de la directiva
	- IOPS mín
	- Tasa máx. De IOPS
	- IOPS de ráfaga
- 5. Haga clic en **Guardar cambios**.

#### **Elimine una política de calidad de servicio**

Puede eliminar una política de calidad de servicio si ya no es necesaria. Cuando se elimina una política de calidad de servicio, todos los volúmenes asociados con la política se conservan en la configuración de QoS, pero se desasocian de una política.

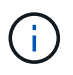

Si desea desasociar en lugar de ello un volumen de una política de calidad de servicio, puede cambiar la configuración de calidad de servicio de ese volumen a personalizado.

- 1. Seleccione **Administración** > **políticas QoS**.
- 2. Haga clic en el icono Actions de la política de calidad de servicio que quiera eliminar.
- 3. En el menú que se abre, seleccione **Eliminar**.
- 4. Confirme la acción.

#### **Obtenga más información**

- ["Quite la asociación de políticas de calidad de servicio de un volumen"](#page-11-2)
- ["Documentación de SolidFire y el software Element"](https://docs.netapp.com/us-en/element-software/index.html)
- ["Plugin de NetApp Element para vCenter Server"](https://docs.netapp.com/us-en/vcp/index.html)

## <span id="page-4-0"></span>**Gestione los volúmenes**

El sistema SolidFire aprovisiona el almacenamiento mediante volúmenes. Los volúmenes son dispositivos de bloque a los que los clientes iSCSI o Fibre Channel acceden a través de la red.

En la página Volumes de la pestaña Management, puede crear, modificar, clonar y eliminar volúmenes en un nodo.

#### **Cree un volumen**

Es posible crear un volumen y asociarlo con una cuenta determinada. Cada volumen debe estar asociado con una cuenta. Gracias a esta asociación, la cuenta podrá acceder al volumen a través de iniciadores iSCSI con las credenciales de CHAP.

Puede especificar la configuración de calidad de servicio de un volumen mientras lo crea.

- 1. Seleccione **Gestión** > **volúmenes**.
- 2. Haga clic en **Crear volumen**.
- 3. En el cuadro de diálogo **Crear un nuevo volumen**, introduzca **Nombre de volumen**.
- 4. Introduzca el tamaño total del volumen.

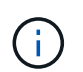

El tamaño de volumen predeterminado se selecciona en GB. Los volúmenes se pueden crear con tamaños en GB o GIB:

- 1 GB = 1 000 000 000 bytes
- 1 GIB = 1 073 741 824 bytes
- 5. Seleccione **Tamaño de bloque** para el volumen.
- 6. Haga clic en la lista desplegable **cuenta** y seleccione la cuenta que debe tener acceso al volumen.

Si no existe ninguna cuenta, haga clic en el enlace **Crear cuenta**, escriba un nuevo nombre de cuenta y haga clic en **Crear**. La cuenta se creará y se asociará con el volumen nuevo.

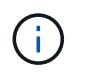

Si hay más de 50 cuentas, no aparecerá la lista. Comience a escribir y la función de autocompletar mostrará los posibles valores que puede elegir.

- 7. Para establecer la **calidad del servicio**, realice una de las siguientes acciones:
	- a. En **Directiva**, puede seleccionar una directiva QoS existente, si está disponible.
	- b. En **Configuración personalizada**, establezca valores mínimos, máximos y de ráfaga personalizados para IOPS o utilice los valores de QoS predeterminados.

Los volúmenes que tengan un valor de IOPS máximo o de ráfaga superior a 20 20,000 IOPS podrían requerir una profundidad de cola alta o varias sesiones para alcanzar este nivel de IOPS en un único volumen.

8. Haga clic en **Crear volumen**.

#### **Ver los detalles del volumen**

- 1. Seleccione **Gestión** > **volúmenes**.
- 2. Revise los detalles.
	- **ID**: El ID generado por el sistema para el volumen.
	- **Nombre**: El nombre otorgado al volumen cuando fue creado.
	- **Cuenta**: El nombre de la cuenta asignada al volumen.
	- **Grupos de acceso**: El nombre del grupo o los grupos de acceso de volúmenes a los que pertenece el volumen.
	- **Acceso**: Tipo de acceso asignado al volumen cuando se creó. Los posibles valores son los siguientes:
		- Read/Write: Se aceptan todas las lecturas y las escrituras.
		- Read Only: Se permite toda la actividad de lectura, pero no la de escritura.
		- Locked: Solo se permite el acceso de administrador.
		- ReplicationTarget: Se designa como un volumen de destino en una pareja de volúmenes replicada.
	- **Utilizado**: El porcentaje de espacio utilizado en el volumen.
	- **Tamaño**: El tamaño total (en GB) del volumen.
	- **ID de nodo primario**: El nodo principal de este volumen.
	- **ID de nodo secundario**: La lista de nodos secundarios para este volumen. Pueden ser múltiples valores durante estados transitorios, como el cambio de nodos secundarios, pero normalmente tendrán un único valor.
	- **QoS Facelerador**: Identifica si el volumen está acelerando debido a una alta carga en el nodo de almacenamiento principal.
	- **Política de QoS**: Nombre y enlace a la política de QoS definida por el usuario.
	- **Min IOPS**: El número mínimo de IOPS garantizado para el volumen.
	- **Max IOPS**: El número máximo de IOPS permitido para el volumen.
	- **Burst IOPS**: El número máximo de IOPS permitido durante un breve período de tiempo para el volumen. El valor predeterminado es de 15 15,000.
	- **Instantáneas**: El número de instantáneas creadas para el volumen.
	- **Atributos**: Atributos que se han asignado al volumen como par clave/valor mediante un método API.
- **512e**: Indica si 512e está habilitado en un volumen. Los posibles valores son los siguientes:
	- $-S$ í
	- No
- **Creado el**: Fecha y hora en que se creó el volumen.

## **Ver los detalles de cada volumen**

Es posible ver estadísticas de rendimiento de cada volumen.

- 1. Seleccione **Informes** > **rendimiento de volumen**.
- 2. En la lista de volúmenes, haga clic en el icono Actions de un volumen.
- 3. Haga clic en **Ver detalles**.

Aparecerá una bandeja en la parte inferior de la página con información general sobre el volumen.

4. Para ver información más detallada sobre el volumen, haga clic en **Ver más detalles**.

El sistema muestra información detallada y gráficos de rendimiento del volumen.

## **Editar los volúmenes activos**

Es posible modificar atributos de volúmenes, como los valores de calidad de servicio, el tamaño de los volúmenes y la unidad de medida en la que se calculan los valores de bytes. También se puede modificar el acceso de la cuenta para el uso de la replicación o para restringir el acceso al volumen.

Puede cambiar el tamaño de un volumen cuando haya espacio suficiente en el clúster en las siguientes condiciones:

- Condiciones de funcionamiento normales.
- Se informa de los errores de los volúmenes.
- El volumen se clona.
- El volumen se vuelve a sincronizar.

#### **Pasos**

- 1. Seleccione **Gestión** > **volúmenes**.
- 2. En la ventana **activo**, haga clic en el icono acciones del volumen que desea editar.
- 3. Haga clic en **Editar**.
- 4. **Opcional:** cambie el tamaño total del volumen.
	- Puede aumentar el tamaño del volumen, pero no reducirlo. En cada operación de ajuste de tamaño, solo se puede ajustar el tamaño de un volumen. Las operaciones de recopilación de datos basura y las actualizaciones de software no interrumpen la operación de cambio de tamaño.
	- Si desea ajustar el tamaño del volumen para la replicación, primero debe aumentar el tamaño del volumen asignado como el destino de replicación. Posteriormente, puede cambiar el tamaño del volumen de origen. El tamaño del volumen de destino puede ser mayor o igual que el del volumen de origen, pero no menor.

El tamaño de volumen predeterminado se selecciona en GB. Los volúmenes se pueden crear con tamaños en GB o GIB:

- 1 GB = 1 000 000 000 bytes
- 1 GIB = 1 073 741 824 bytes
- 5. **Opcional:** Seleccione un nivel de acceso de cuenta diferente de uno de los siguientes:
	- Solo lectura
	- Lectura/Escritura
	- Bloqueado
	- Destino de replicación
- 6. **Opcional:** Seleccione la cuenta que debería tener acceso al volumen.

Si la cuenta no existe, haga clic en el enlace **Crear cuenta**, escriba un nuevo nombre de cuenta y haga clic en **Crear**. La cuenta se creará y se asociará con el volumen.

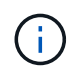

Si hay más de 50 cuentas, no aparecerá la lista. Comience a escribir y la función de autocompletar mostrará los posibles valores que puede elegir.

- 7. **Opcional:** para cambiar la selección en **calidad de servicio**, realice una de las siguientes acciones:
	- a. En **Directiva**, puede seleccionar una directiva QoS existente, si está disponible.
	- b. En **Configuración personalizada**, establezca valores mínimos, máximos y de ráfaga personalizados para IOPS o utilice los valores de QoS predeterminados.

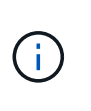

Si utiliza políticas de calidad de servicio en un volumen, puede establecer la calidad de servicio personalizada para quitar la asociación de la política de calidad de servicio con el volumen. La calidad de servicio personalizada anulará y ajustará los valores de las políticas de calidad de servicio de los volúmenes.

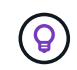

Cuando cambie los valores de IOPS, debe incrementar sus diez o cien. Los valores de entrada deben ser números enteros válidos.

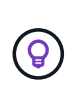

Configure los volúmenes con un valor de ráfaga muy alto. De este modo, el sistema podrá procesar grandes cargas de trabajo secuenciales en bloque ocasionales con mayor rapidez, a la vez que se limitan las IOPS sostenidas de un volumen.

## 8. Haga clic en **Guardar cambios**.

#### **Eliminar un volumen**

Es posible eliminar uno o varios volúmenes de un clúster de almacenamiento de Element.

El sistema no purga de manera inmediata un volumen eliminado, sino que este sigue disponible durante aproximadamente ocho horas. Si un volumen se restaura antes de que el sistema lo purgue, el volumen volverá a conectarse y las conexiones iSCSI se restaurarán.

Si se elimina el volumen que se utilizó para crear una snapshot, sus snapshots asociadas pasan a estar inactivas. Cuando se purgan los volúmenes de origen eliminados, también se eliminan del sistema las snapshots inactivas asociadas.

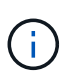

Los volúmenes persistentes asociados con servicios de gestión se crean y se asignan a una nueva cuenta durante la instalación o la actualización. Si utiliza volúmenes persistentes, no modifique o elimine los volúmenes o su cuenta asociada.

#### **Pasos**

- 1. Seleccione **Gestión** > **volúmenes**.
- 2. Para eliminar un solo volumen, realice los siguientes pasos:
	- a. Haga clic en el icono Actions del volumen que desea eliminar.
	- b. En el menú que se abre, haga clic en **Eliminar**.
	- c. Confirme la acción.

El sistema mueve el volumen al área **borrada** de la página **Volumes**.

- 3. Para eliminar varios volúmenes, realice los siguientes pasos:
	- a. En la lista de volúmenes, active la casilla junto a los volúmenes que quiera eliminar.
	- b. Haga clic en **acciones masivas**.
	- c. En el menú que se abre, haga clic en **Eliminar**.
	- d. Confirme la acción.

El sistema mueve los volúmenes al área **Deleted** de la página **Volumes**.

#### **Restaurar un volumen eliminado**

Un volumen se puede restaurar en el sistema si se eliminó, pero aún no se purgó. El sistema purga un volumen de manera automática aproximadamente ocho horas después de que fue eliminado. Si el sistema purgó el volumen, no podrá restaurarlo.

- 1. Seleccione **Gestión** > **volúmenes**.
- 2. Haga clic en la ficha **eliminado** para ver la lista de volúmenes eliminados.
- 3. Haga clic en el icono Actions del volumen que desea restaurar.
- 4. En el menú que se abre, haga clic en **Restaurar**.
- 5. Confirme la acción.

El volumen se coloca en la lista **volúmenes activos** y se restauran las conexiones iSCSI con el volumen.

#### **Purgar un volumen**

Cuando se purga un volumen, este se quita de forma permanente del sistema y Se pierden todos los datos del volumen.

El sistema purga de manera automática un volumen eliminado ocho horas después de su eliminación. Sin embargo, si desea purgar un volumen antes de la hora programada, puede hacerlo.

- 1. Seleccione **Gestión** > **volúmenes**.
- 2. Haga clic en el botón **eliminado**.
- 3. Ejecute los pasos para purgar un único volumen o varios volúmenes.

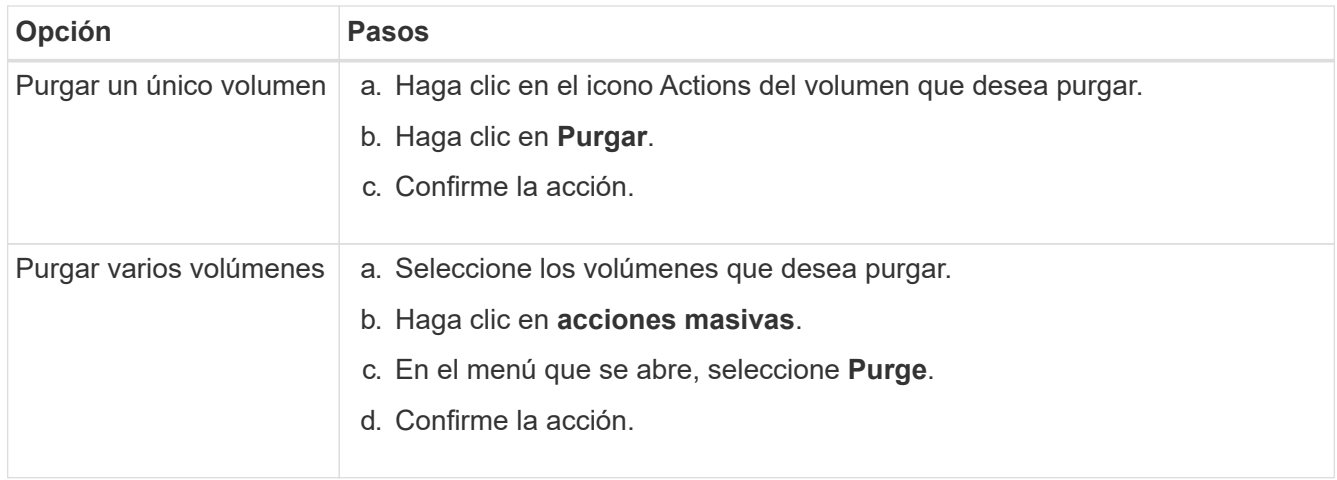

## **Clonar un volumen**

Un clon se puede crear de un solo volumen o de varios volúmenes para hacer una copia de los datos en un momento específico. Cuando se clona un volumen, el sistema crea una copia de Snapshot del volumen y, a continuación, crea una copia de los datos que se indican en la copia de Snapshot. Este es un proceso asíncrono, y la cantidad de tiempo que requiere el proceso depende del tamaño del volumen que se clona y de la carga del clúster actual.

El clúster admite hasta dos solicitudes de clones en ejecución por volumen a la vez y hasta ocho operaciones de clones de volúmenes activos a la vez. Las solicitudes que superen este límite se pondrán en cola para procesarlas más adelante.

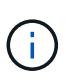

Los sistemas operativos difieren en la forma en que tratan los volúmenes clonados. VMware ESXi tratará un volumen clonado como una copia de volumen o un volumen Snapshot. El volumen será un dispositivo disponible para usar para crear un nuevo almacén de datos. Para obtener más información sobre el montaje de volúmenes de clones y el tratamiento de LUN de copias Snapshot, consulte la documentación de VMware en ["Montar una copia de almacén de](https://docs.vmware.com/en/VMware-vSphere/6.7/com.vmware.vsphere.storage.doc/GUID-EEFEB765-A41F-4B6D-917C-BB9ABB80FC80.html) [datos VMFS"](https://docs.vmware.com/en/VMware-vSphere/6.7/com.vmware.vsphere.storage.doc/GUID-EEFEB765-A41F-4B6D-917C-BB9ABB80FC80.html) y.. ["Gestión de almacenes de datos VMFS duplicados".](https://docs.vmware.com/en/VMware-vSphere/6.7/com.vmware.vsphere.storage.doc/GUID-EBAB0D5A-3C77-4A9B-9884-3D4AD69E28DC.html)

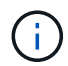

Antes de truncar un volumen clonado mediante el clonado en un tamaño más pequeño, asegúrese de preparar las particiones de manera que se adapten al volumen inferior.

#### **Pasos**

- 1. Seleccione **Gestión** > **volúmenes**.
- 2. Para clonar un solo volumen, realice los siguientes pasos:
	- a. En la lista de volúmenes de la página **activo**, haga clic en el icono acciones del volumen que desea clonar.
	- b. En el menú que se abre, haga clic en **Clonar**.
	- c. En la ventana **Clone Volume**, introduzca un nombre de volumen para el volumen recién clonado.
	- d. Seleccione un tamaño y una medida para el volumen utilizando el cuadro de número **Tamaño de volumen** y la lista.

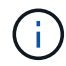

El tamaño de volumen predeterminado se selecciona en GB. Los volúmenes se pueden crear con tamaños en GB o GIB:

- $\cdot$  1 GB = 1 000 000 000 bytes
- $\cdot$  1 GIB = 1 073 741 824 bytes
- e. Seleccione el tipo de acceso para el volumen que se acaba de clonar.
- f. Seleccione una cuenta para asociarla con el volumen recién clonado en la lista **cuenta**.

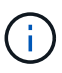

Puede crear una cuenta durante este paso si hace clic en el enlace **Crear cuenta**, escribe un nombre de cuenta y hace clic en **Crear**. El sistema agrega automáticamente la cuenta a la lista **cuenta** después de crearla.

- 3. Para clonar varios volúmenes, realice los siguientes pasos:
	- a. En la lista de volúmenes de la página **Active**, marque la casilla junto a los volúmenes que desee clonar.
	- b. Haga clic en **acciones masivas**.
	- c. En el menú que se abre, seleccione **Clonar**.
	- d. En el cuadro de diálogo **Clonar varios volúmenes**, introduzca un prefijo para los volúmenes clonados en el campo **prefijo de nombre de volumen nuevo**.
	- e. Seleccione una cuenta para asociarla con los volúmenes clonados en la lista **cuenta**.
	- f. Seleccione el tipo de acceso de los volúmenes clonados.
- 4. Haga clic en **Iniciar clonación**.

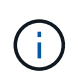

Al aumentar el tamaño del volumen de un clon, se genera un volumen nuevo con espacio libre adicional al final del volumen. Según cómo use el volumen, podría necesitar ampliar las particiones o crear otras nuevas en el espacio libre para utilizarlo.

## **Si quiere más información**

- ["Documentación de SolidFire y el software Element"](https://docs.netapp.com/us-en/element-software/index.html)
- ["Plugin de NetApp Element para vCenter Server"](https://docs.netapp.com/us-en/vcp/index.html)

# <span id="page-10-0"></span>**Asigne LUN a volúmenes Fibre Channel**

Puede cambiar la asignación de LUN para un volumen Fibre Channel en un grupo de acceso de volúmenes. También puede hacer asignaciones de LUN de volúmenes de Fibre Channel cuando se crea un grupo de acceso de volúmenes.

La asignación de nuevos LUN de Fibre Channel es una función avanzada y podría tener consecuencias desconocidas en el host de conexión. Por ejemplo, el ID del nuevo LUN podría no detectarse automáticamente en el host y este podría requerir un nuevo análisis para detectar el nuevo ID de LUN.

- 1. Seleccione **Administración** > **grupos de acceso**.
- 2. Haga clic en el icono Actions del grupo de acceso que quiera editar.
- 3. En el menú que se abre, seleccione**Edit**.
- 4. En **asignar ID de LUN** en el cuadro de diálogo **Editar grupo de acceso de volumen**, haga clic en la flecha de la lista **asignaciones de LUN**.
- 5. Para cada volumen de la lista a la que desea asignar un LUN, introduzca un nuevo valor en el campo **LUN**

correspondiente.

6. Haga clic en **Guardar cambios**.

# <span id="page-11-1"></span>**Aplique una política de calidad de servicio en los volúmenes**

Puede aplicar de forma masiva una política de calidad de servicio existente a uno o varios volúmenes.

Debe existir la política de calidad de servicio que desea aplicar de forma masiva.

- 1. Seleccione **Gestión** > **volúmenes**.
- 2. En la lista de volúmenes, active la casilla junto a los volúmenes a los que quiera aplicar la política de calidad de servicio.
- 3. Haga clic en **acciones masivas**.
- 4. En el menú que aparece, haga clic en **aplicar directiva QoS**.
- 5. Seleccione la política de calidad de servicio de la lista desplegable.
- 6. Haga clic en **aplicar**.

## **Obtenga más información**

## [Políticas de calidad de servicio](#page-2-3)

# <span id="page-11-2"></span>**Quite la asociación de políticas de calidad de servicio de un volumen**

Si desea quitar la asociación de una política de calidad de servicio de un volumen, seleccione una configuración de calidad de servicio personalizada.

El volumen que desea modificar debe estar asociado a una política de calidad de servicio.

- 1. Seleccione **Gestión** > **volúmenes**.
- 2. Haga clic en el icono Actions de un volumen que contiene una política de calidad de servicio que desea modificar.
- 3. Haga clic en **Editar**.
- 4. En el menú que aparece en **calidad de servicio**, haga clic en **Configuración personalizada**.
- 5. Modifique **Min IOPS**, **Max IOPS** y **Burst IOPS**, o mantenga la configuración predeterminada.
- 6. Haga clic en **Guardar cambios**.

## **Obtenga más información**

[Elimine una política de calidad de servicio](https://docs.netapp.com/es-es/element-software/storage/task_data_manage_volumes_deleting_a_qos_policy.html)

# <span id="page-11-0"></span>**Trabaje con volúmenes virtuales**

Es posible ver información y realizar tareas en relación con los volúmenes virtuales y sus contenedores de almacenamiento, extremos de protocolo, vinculaciones y hosts asociados mediante la interfaz de usuario de Element.

El sistema de almacenamiento del software NetApp Element se envía con la función Virtual Volumes (VVol) deshabilitada. Debe realizar una tarea puntual que realice la habilitación manual de la funcionalidad VVol de vSphere a través de la interfaz de usuario de Element.

Después de habilitar la funcionalidad VVol, aparecerá una pestaña VVols en la interfaz de usuario de que ofrece opciones de gestión limitada y supervisión relacionadas con VVol. Además, un componente de software del almacenamiento que se conoce como "proveedor VASA" actúa como un servicio de reconocimiento de almacenamiento de vSphere. La mayoría de los comandos de VVol, como la creación, el clonado y la edición de VVol, se inician en un host de vCenter Server o ESXi y se traducen en el proveedor VASA de API de Element para el sistema de almacenamiento del software Element. Los comandos para crear, eliminar y gestionar contenedores de almacenamiento y eliminar volúmenes virtuales se pueden iniciar mediante la interfaz de usuario de Element.

La mayoría de las configuraciones que se necesitan para usar la funcionalidad Virtual Volumes con los sistemas de almacenamiento del software Element se establecen en vSphere. Consulte la guía de configuración de Virtual Volumes de VMware vSphere para el almacenamiento SolidFire\_ para registrar el proveedor VASA en vCenter, crear y gestionar almacenes de datos de VVol, y gestionar el almacenamiento en función de políticas.

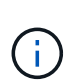

En Element 12.5 y versiones anteriores, no se deben registrar más de un proveedor de VASA de NetApp Element en una sola instancia de vCenter. Cuando se añade un segundo proveedor de VASA NetApp Element, esto hace que no se pueda acceder a todos los almacenes de datos DE VVOL.

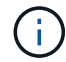

La compatibilidad CON VASA para varias vCenter está disponible como revisión de actualización si ya se registró un proveedor de VASA en el para vCenter. Para instalar, descargue el archivo VASA39 .tar.gz de ["Descargas de software de NetApp"](https://mysupport.netapp.com/products/element_software/VASA39/index.html) el sitio y siga las instrucciones en el manifiesto. El proveedor VASA de NetApp Element utiliza un certificado de NetApp. Con este parche, vCenter utiliza el certificado sin modificar para admitir varias instancias de vCenter para que usen VASA y VVol. No modifique el certificado. VASA no admite los certificados SSL personalizados.

# **Obtenga más información**

- [Habilite Virtual Volumes](#page-12-0)
- [Ver los detalles de los volúmenes virtuales](#page-14-0)
- [Eliminar un volumen virtual](#page-16-0)
- [Cree un contenedor de almacenamiento](#page-16-1)
- [Editar un contenedor de almacenamiento](#page-16-1)
- [Eliminar un contenedor de almacenamiento](#page-16-1)
- [Extremos de protocolo](#page-18-0)
- [Vinculaciones](#page-19-0)
- [Detalles del host](#page-20-0)

## <span id="page-12-0"></span>**Habilite Virtual Volumes**

Debe habilitar manualmente la funcionalidad vSphere Virtual Volumes (VVol) de a través del software NetApp Element. El sistema de software Element viene con la funcionalidad VVol deshabilitada de forma predeterminada y no se habilita automáticamente como

parte de una nueva instalación o actualización. Habilitar la función VVol es una tarea de configuración que solo debe hacer una vez.

## **Lo que necesitará**

- El clúster debe ejecutar Element 9.0 o una versión posterior.
- El clúster de debe estar conectado a un entorno ESXi 6.0 o posterior que sea compatible con VVol.
- Si se utiliza Element 11.3 o una versión posterior, el clúster debe estar conectado a un entorno de ESXi 6.0 Update 3 o posterior.

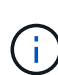

Al habilitar la funcionalidad vSphere Virtual Volumes, la configuración del software Element se modifica irreversiblemente. Solo debe habilitar la funcionalidad VVol si el clúster está conectado a un entorno de VMware ESXi compatible con VVol. Puede deshabilitar la función VVol y restaurar la configuración predeterminada solo si devuelve el clúster a la imagen de fábrica, lo que elimina todos los datos del sistema.

#### **Pasos**

- 1. Seleccione **Clusters** > **Ajustes**.
- 2. Busque la configuración específica del clúster para Virtual Volumes.
- 3. Haga clic en **Activar volúmenes virtuales**.
- 4. Haga clic en **Sí** para confirmar el cambio de configuración de Virtual Volumes.

La pestaña **VVols** aparece en la interfaz de usuario de Element.

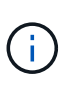

Cuando se habilita la funcionalidad VVol, el clúster de SolidFire inicia el proveedor VASA, abre el puerto 8444 para el tráfico VASA y crea extremos de protocolo que vCenter y todos los hosts ESXi puedan detectar.

- 5. Copie la URL del proveedor VASA de la configuración de Virtual Volumes (VVols) en **Clusters** > **Settings**. Esta URL se usará para registrar el proveedor VASA en vCenter.
- 6. Cree un contenedor de almacenamiento en **VVols** > **contenedores de almacenamiento**.

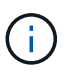

Debe crear al menos un contenedor de almacenamiento para que se puedan aprovisionar las máquinas virtuales en un almacén de datos de VVol.

- 7. Seleccione **VVols** > **Protocol Endpoints**.
- 8. Compruebe que se ha creado un extremo de protocolo para cada nodo del clúster.

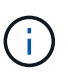

Se requieren tareas adicionales de configuración en vSphere. Consulte la guía de configuración de Virtual Volumes de VMware vSphere para el almacenamiento SolidFire\_ para registrar el proveedor VASA en vCenter, crear y gestionar almacenes de datos de VVol, y gestionar el almacenamiento en función de políticas.

#### **Obtenga más información**

["Guía de configuración de VMware vSphere Virtual Volumes para SolidFire Storage"](https://www.netapp.com/us/media/tr-4642.pdf)

# <span id="page-14-0"></span>**Ver los detalles de los volúmenes virtuales**

En la interfaz de usuario de Element, se puede revisar la información relacionada con los volúmenes virtuales activos del clúster. También se puede ver la actividad de rendimiento de cada volumen virtual, como la entrada, la salida, el rendimiento y la latencia, profundidad de cola e información de volumen.

## **Lo que necesitará**

- Debe haber habilitado la funcionalidad VVol en la interfaz de usuario de Element para el clúster.
- Debe haber creado un contenedor de almacenamiento asociado.
- Debe haber configurado el clúster de vSphere para usar la funcionalidad VVol del software Element.
- Debe haber creado al menos una máquina virtual en vSphere.

## **Pasos**

1. Haga clic en **VVols** > **Virtual Volumes**.

Se muestra la información de todos los volúmenes virtuales activos.

- 2. Haga clic en el icono **acciones** del volumen virtual que desee revisar.
- 3. En el menú que se abre, seleccione **Ver detalles**.

## **Detalles**

La página Virtual Volumes de la pestaña VVols proporciona información sobre cada volumen virtual activo en el clúster, como el ID de volumen, el ID de snapshot, el ID de volumen virtual primario y el ID de volumen virtual.

- **ID de volumen**: El ID del volumen subyacente.
- **ID de instantánea**: El ID de la instantánea de volumen subyacente. El valor es 0 si el volumen virtual no representa una snapshot de SolidFire.
- **Id. De volumen virtual principal**: El ID de volumen virtual del volumen virtual principal. Si el ID solo está formado por ceros, indica que el volumen virtual es independiente y no tiene ningún enlace a un volumen principal.
- **Virtual Volume ID**: El UUID del volumen virtual.
- **Nombre**: Nombre asignado al volumen virtual.
- **Contenedor de almacenamiento**: El contenedor de almacenamiento que posee el volumen virtual.
- **Tipo de SO invitado**: Sistema operativo asociado al volumen virtual.
- **Tipo de volumen virtual**: Tipo de volumen virtual: Config, datos, memoria, intercambio u otro.
- **Access**: Los permisos de lectura y escritura asignados al volumen virtual.
- **Tamaño**: El tamaño del volumen virtual en GB o GIB.
- **Instantáneas**: El número de instantáneas asociadas. Haga clic en el número para vincular a detalles de instantánea.
- **Min IOPS**: El valor mínimo de QoS de IOPS del volumen virtual.
- **Max IOPS**: El valor máximo de QoS para IOPS del volumen virtual.
- **Burst IOPS**: El valor máximo de QoS de ráfaga del volumen virtual.
- **VMW\_VMID**: VMware define la información de los campos que van precedidos por "VMW\_".
- **Crear tiempo**: La hora en que se completó la tarea de creación de volumen virtual.

#### **Detalles de cada volumen virtual**

La página Virtual Volumes de la pestaña VVols proporciona la siguiente información sobre volúmenes virtuales cuando selecciona un volumen virtual y desea ver sus detalles.

- **VMW\_XXX**: VMware define la información de los campos que van precedidos por "VMW\_".
- **Id. De volumen virtual principal**: El ID de volumen virtual del volumen virtual principal. Si el ID solo está formado por ceros, indica que el volumen virtual es independiente y no tiene ningún enlace a un volumen principal.
- **Virtual Volume ID**: El UUID del volumen virtual.
- **Tipo de volumen virtual**: Tipo de volumen virtual: Config, datos, memoria, intercambio u otro.
- **ID de volumen**: El ID del volumen subyacente.
- **Access**: Los permisos de lectura y escritura asignados al volumen virtual.
- **Nombre de cuenta**: Nombre de la cuenta que contiene el volumen.
- **Grupos de acceso**: Grupos de acceso de volúmenes asociados.
- **Tamaño total del volumen**: Capacidad total aprovisionada en bytes.
- \* Bloques no cero\*: Número total de bloques de 4 KiB con datos después de haber completado la última operación de recopilación de basura.
- \* Cero bloques\*: Número total de bloques de 4 KiB sin datos después de haber completado la última ronda de recolección de basura.
- **Instantáneas**: El número de instantáneas asociadas. Haga clic en el número para vincular a detalles de instantánea.
- **Min IOPS**: El valor mínimo de QoS de IOPS del volumen virtual.
- **Max IOPS**: El valor máximo de QoS para IOPS del volumen virtual.
- **Burst IOPS**: El valor máximo de QoS de ráfaga del volumen virtual.
- **Activar 512**: Debido a que los volúmenes virtuales siempre utilizan emulación de tamaño de bloque de 512 bytes, el valor es siempre yes.
- **Volúmenes emparejados**: Indica si un volumen está emparejado.
- **Crear tiempo**: La hora en que se completó la tarea de creación de volumen virtual.
- **Tamaño de los bloques**: Tamaño de los bloques en el volumen.
- **Escrituras no alineadas**: Para volúmenes 512e, el número de operaciones de escritura que no estaban en un ámbito de sector 4k. Si el número de escrituras no alineadas es grande, puede indicar que la alineación de las particiones no es la adecuada.
- **Lecturas no alineadas**: Para los volúmenes 512e, el número de operaciones de lectura que no estaban en un ámbito del sector 4k. Si el número de lecturas no alineadas es grande, puede indicar que la alineación de las particiones no es la adecuada.
- **SsiEUIDeviceID**: Identificador único global de dispositivo SCSI para el volumen en formato de 16 bytes basado en EUI-64.
- **SscsiNAADeviceID**: Identificador de dispositivo SCSI exclusivo global para el volumen en el formato extendido registrado de NAA según IEEE.

• **Atributos**: Lista de pares nombre-valor en formato de objeto JSON.

# <span id="page-16-0"></span>**Eliminar un volumen virtual**

Si bien los volúmenes virtuales se deben eliminar siempre en el nivel de gestión de VMware, la funcionalidad que le permite eliminar volúmenes virtuales se habilita en la interfaz de usuario de Element. Solo debe eliminar un volumen virtual en la interfaz de usuario de Element cuando sea absolutamente necesario, como cuando vSphere no logra limpiar los volúmenes virtuales en el almacenamiento de SolidFire.

- 1. Seleccione **VVols** > **Virtual Volumes**.
- 2. Haga clic en el icono Actions del volumen virtual que desee eliminar.
- 3. En el menú que se abre, seleccione **Eliminar**.

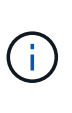

Debe eliminar un volumen virtual en el nivel de gestión de VMware para garantizar que el volumen virtual esté correctamente desvinculado antes de su eliminación. Solo debe eliminar un volumen virtual en la interfaz de usuario de Element cuando sea absolutamente necesario, como cuando vSphere no logra limpiar los volúmenes virtuales en el almacenamiento de SolidFire. Si elimina un volumen virtual en la interfaz de usuario de Element, el volumen se depurará inmediatamente.

- 4. Confirme la acción.
- 5. Actualice la lista de volúmenes virtuales para confirmar que el volumen virtual se ha eliminado.
- 6. **Opcional**: Seleccione **Informe** > **Registro de sucesos** para confirmar que la purga se ha realizado correctamente.

# <span id="page-16-1"></span>**Gestione los contenedores de almacenamiento**

Un contenedor de almacenamiento es una representación de almacén de datos de vSphere creada en un clúster donde se ejecuta el software Element.

Los contenedores de almacenamiento se crean y están ligados a cuentas de NetApp Element. Un contenedor de almacenamiento que se crea en el almacenamiento Element se muestra como un almacén de datos de vSphere en vCenter y ESXi. Los contenedores de almacenamiento no asignan espacio en el almacenamiento de Element. Simplemente se utilizan para asociar volúmenes virtuales de forma lógica.

Se permite un máximo de cuatro contenedores de almacenamiento por clúster. Se requiere un mínimo de un contenedor de almacenamiento para habilitar la funcionalidad de VVol.

## **Cree un contenedor de almacenamiento**

Los contenedores de almacenamiento se pueden crear en la interfaz de usuario de Element y se pueden detectar en vCenter. Es necesario crear al menos un contenedor de almacenamiento para comenzar a aprovisionar máquinas virtuales respaldadas por VVol.

Antes de comenzar, habilite la funcionalidad de VVol en la interfaz de usuario de Element para el clúster.

## **Pasos**

1. Seleccione **VVols** > **contenedores de almacenamiento**.

- 2. Haga clic en el botón **Crear contenedores de almacenamiento**.
- 3. Introduzca la información del contenedor de almacenamiento en el cuadro de diálogo **Crear un contenedor de almacenamiento nuevo**:
	- a. Escriba un nombre para el contenedor de almacenamiento.
	- b. Configure el iniciador y los secretos de destino para CHAP.

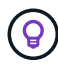

Deje los campos CHAP Settings vacíos para que los secretos se generen automáticamente.

- c. Haga clic en el botón **Crear contenedor de almacenamiento**.
- 4. Compruebe que el nuevo contenedor de almacenamiento aparece en la lista de la subpestaña **contenedores de almacenamiento**.

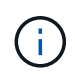

Dado que el ID de cuenta de NetApp Element se crea automáticamente y se asigna al contenedor de almacenamiento, no es necesario crear una cuenta de forma manual.

#### **Ver los detalles del contenedor de almacenamiento**

En la página Storage Containers de la pestaña VVols, puede ver información relativa a todos los contenedores de almacenamiento activos del clúster.

- **ID de cuenta**: El ID de la cuenta NetApp Element asociada con el contenedor de almacenamiento.
- **Nombre**: El nombre del contenedor de almacenamiento.
- **Estado**: El estado del contenedor de almacenamiento. Los posibles valores son los siguientes:
	- Active: El contenedor de almacenamiento está en uso.
	- Locked: El contenedor de almacenamiento está bloqueado.
- **Tipo PE**: Tipo de extremo de protocolo (SCSI es el único protocolo disponible para el software Element).
- **ID del contenedor de almacenamiento**: El UUID del contenedor de almacenamiento del volumen virtual.
- **Active Virtual Volumes**: El número de volúmenes virtuales activos asociados con el contenedor de almacenamiento.

#### **Ver los detalles de cada contenedor de almacenamiento**

Si desea ver la información de un contenedor de almacenamiento específico, selecciónelo en la página Storage Containers de la pestaña VVols.

- **ID de cuenta**: El ID de la cuenta NetApp Element asociada con el contenedor de almacenamiento.
- **Nombre**: El nombre del contenedor de almacenamiento.
- **Estado**: El estado del contenedor de almacenamiento. Los posibles valores son los siguientes:
	- Active: El contenedor de almacenamiento está en uso.
	- Locked: El contenedor de almacenamiento está bloqueado.
- **Secreto CHAP del iniciador**: El secreto CHAP único para el iniciador.
- **Secreto objetivo CHAP**: El secreto CHAP único para el destino.
- **ID del contenedor de almacenamiento**: El UUID del contenedor de almacenamiento del volumen virtual.

• **Tipo de extremo de protocolo**: Indica el tipo de extremo de protocolo (SCSI es el único protocolo disponible).

## **Editar un contenedor de almacenamiento**

La autenticación CHAP del contenedor de almacenamiento se puede modificar en la interfaz de usuario de Element.

- 1. Seleccione **VVols** > **contenedores de almacenamiento**.
- 2. Haga clic en el icono **acciones** del contenedor de almacenamiento que desee editar.
- 3. En el menú que se abre, seleccione **Editar**.
- 4. En CHAP Settings, edite las credenciales de Initiator Secret y Target Secret que se han usado para la autenticación.

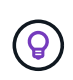

Si no se modifican las credenciales en CHAP Settings, seguirán siendo las mismas. Si deja vacíos los campos de las credenciales, el sistema generará automáticamente secretos nuevos.

5. Haga clic en **Guardar cambios**.

#### **Eliminar un contenedor de almacenamiento**

Los contenedores de almacenamiento se pueden eliminar de la interfaz de usuario de Element.

#### **Lo que necesitará**

Asegúrese de que todas las máquinas virtuales se hayan eliminado del almacén de datos de VVol.

## **Pasos**

- 1. Seleccione **VVols** > **contenedores de almacenamiento**.
- 2. Haga clic en el icono **acciones** del contenedor de almacenamiento que desea eliminar.
- 3. En el menú que se abre, seleccione **Eliminar**.
- 4. Confirme la acción.
- 5. Actualice la lista de contenedores de almacenamiento en la subpestaña **contenedores de almacenamiento** para confirmar que se ha eliminado el contenedor de almacenamiento.

## <span id="page-18-0"></span>**Extremos de protocolo**

Los extremos de protocolo son puntos de acceso que utiliza un host para abordar el almacenamiento de un clúster que ejecuta el software NetApp Element. Los usuarios no pueden eliminar ni modificar los extremos de protocolo. Tampoco se pueden asociar con una cuenta ni se pueden añadir a un grupo de acceso de volúmenes.

Un clúster que ejecuta el software Element crea automáticamente un extremo de protocolo por nodo de almacenamiento en el clúster. Por ejemplo, un clúster de almacenamiento de seis nodos tiene seis extremos de protocolo que se asignan a cada host ESXi. Los extremos de protocolo se gestionan dinámicamente con el software Element y se crean, mueven o eliminan según sea necesario sin intervención. Los extremos de protocolo son el objetivo para las rutas múltiples y actúan como proxy I/o para las LUN subsidiarias. Cada extremo de protocolo consume una dirección SCSI disponible, al igual que un destino iSCSI estándar. Los extremos de protocolo aparecen como un dispositivo de almacenamiento de bloque único (512 bytes) en el

cliente vSphere, pero este dispositivo de almacenamiento no está disponible para formatearse o usarse como almacenamiento.

ISCSI es el único protocolo compatible. No se admite el protocolo Fibre Channel.

### **Detalles de los extremos de protocolo**

La página Protocol Endpoints en la pestaña VVols proporciona información sobre extremos de protocolo.

#### • **ID de proveedor primario**

El ID del proveedor de extremo de protocolo principal.

#### • **ID de proveedor secundario**

El ID del proveedor de extremo de protocolo secundario.

#### • **ID de extremo de protocolo**

El UUID del extremo de protocolo.

#### • **Estado del extremo de protocolo**

El estado del extremo de protocolo. Los valores posibles son los siguientes:

- Active: El extremo de protocolo está en uso.
- Start: El extremo de protocolo se está iniciando.
- Failover: El extremo de protocolo se conmutó al nodo de respaldo.
- Reserved: El extremo de protocolo está reservado.

#### • **Tipo de proveedor**

El tipo de proveedor del extremo de protocolo. Los valores posibles son los siguientes:

- Primario
- Secundario
- **SCSI NAA DEVICE ID**

El identificador exclusivo de dispositivo SCSI para el extremo de protocolo a nivel global en el formato extendido registrado de NAA según la norma IEEE.

## <span id="page-19-0"></span>**Vinculaciones**

Para realizar operaciones de I/o con un volumen virtual, el volumen virtual se debe vincular primero a un host ESXi.

El clúster de SolidFire elige un extremo de protocolo adecuado, crea una vinculación que asocia el host ESXi y el volumen virtual con el extremo del protocolo, y devuelve la vinculación al host ESXi. Una vez enlazados, el host ESXi puede llevar a cabo operaciones de I/o con el volumen virtual vinculado.

## **Detalles de vinculaciones**

La página Bindings de la pestaña VVols proporciona información relacionada con la vinculación de cada volumen virtual.

Se muestra la siguiente información:

• **ID de host**

El UUID del host ESXi que aloja los volúmenes virtuales y es conocido para el clúster.

• **ID de extremo de protocolo**

Los ID de extremo de protocolo que corresponden a cada nodo del clúster de SolidFire.

• **Protocol Endpoint in Band ID**

El ID de dispositivo SCSI de NAA según el extremo de protocolo.

• **Tipo de extremo de protocolo**

El tipo de extremo de protocolo.

• **ID de enlace de VVol**

El UUID de vinculación del volumen virtual.

• **ID de VVol**

El identificador único universal (UUID) del volumen virtual.

• **ID secundario de VVol**

El ID secundario del volumen virtual que es un ID de LUN de segundo nivel para SCSI.

# <span id="page-20-0"></span>**Detalles del host**

La página hosts de la pestaña VVols proporciona información sobre los hosts VMware ESXi que alojan los volúmenes virtuales.

Se muestra la siguiente información:

• **ID de host**

El UUID del host ESXi que aloja los volúmenes virtuales y es conocido para el clúster.

• **Dirección de host**

La dirección IP o el nombre DNS del host ESXi.

• **Enlaces**

Los ID de vinculación de todos los volúmenes virtuales que están vinculados por el host ESXi.

#### • **ID de clúster ESX**

El ID del clúster host de vSphere o GUID de vCenter.

• **IQN del iniciador**

Los IQN de iniciador para el host de volúmenes virtuales.

• **ID de extremo de protocolo de SolidFire**

Los extremos del protocolo que el host ESXi puede ver en ese momento.

# <span id="page-21-0"></span>**Trabajar con iniciadores y grupos de acceso de volúmenes**

Es posible usar iniciadores iSCSI o iniciadores de Fibre Channel para acceder a los volúmenes definidos dentro de los grupos de acceso de volúmenes.

Los grupos de acceso se pueden crear asignando IQN de iniciadores de iSCSI o WWPN de Fibre Channel en una colección de volúmenes. Cada IQN que se añade a un grupo de acceso puede acceder a cada volumen del grupo sin necesidad de contar con autenticación CHAP.

Existen dos tipos de métodos de autenticación CHAP:

- Autenticación CHAP en el nivel de la cuenta: Se puede asignar la autenticación CHAP para la cuenta.
- Autenticación CHAP a nivel de iniciador: Puede asignar secretos y destino CHAP únicos para iniciadores específicos sin estar enlazados a una única cuenta en. Esta autenticación CHAP a nivel de iniciador sustituye las credenciales de nivel de cuenta.

De manera opcional, con CHAP por iniciador, puede aplicar la autorización de iniciador y la autenticación CHAP por iniciador. Estas opciones se pueden definir por iniciador y un grupo de acceso puede contener una combinación de iniciadores con diferentes opciones.

Cada WWPN que se añade a un grupo de acceso habilita el acceso a la red de Fibre Channel a los volúmenes del grupo de acceso.

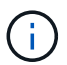

Los grupos de acceso de volúmenes presentan los siguientes límites:

- Se permiten hasta 64 IQN o WWPN en un grupo de acceso.
- Un grupo de acceso puede estar formado por un máximo de 2000 volúmenes.
- Un IQN o un WWPN solo pueden pertenecer a un grupo de acceso.
- Un volumen puede pertenecer a hasta cuatro grupos de acceso.

# **Obtenga más información**

- [Cree un grupo de acceso de volúmenes](#page-22-0)
- [Añada volúmenes a un grupo de acceso](#page-24-0)
- [Quite volúmenes de un grupo de acceso](#page-24-1)
- [Cree un iniciador](#page-25-0)
- [Edite un iniciador](#page-25-1)
- [Añada un único iniciador a un grupo de acceso de volúmenes](#page-26-0)
- [Añada varios iniciadores a un grupo de acceso de volúmenes](#page-27-0)
- [Quite los iniciadores de un grupo de acceso](#page-27-1)
- [Eliminar un grupo de acceso](#page-28-0)
- [Eliminar un iniciador](#page-28-1)

## <span id="page-22-0"></span>**Cree un grupo de acceso de volúmenes**

Los grupos de acceso de volúmenes se pueden crear asignando iniciadores a una colección de volúmenes para garantizar el acceso seguro. A continuación, podrá otorgar acceso a los volúmenes del grupo con un secreto de iniciador CHAP de cuenta y un secreto de destino.

Si utiliza CHAP basado en iniciador, puede añadir credenciales de CHAP para un único iniciador en un grupo de acceso de volúmenes, lo que proporciona más seguridad. Esto permite aplicar esta opción a los grupos de acceso de volúmenes que ya existen.

#### **Pasos**

- 1. Haga clic en **Administración** > **grupos de acceso**.
- 2. Haga clic en **Crear grupo de acceso**.
- 3. Escriba un nombre para el grupo de acceso de volúmenes en el campo **Nombre**.
- 4. Añada un iniciador al grupo de acceso de volúmenes de una de las siguientes maneras:

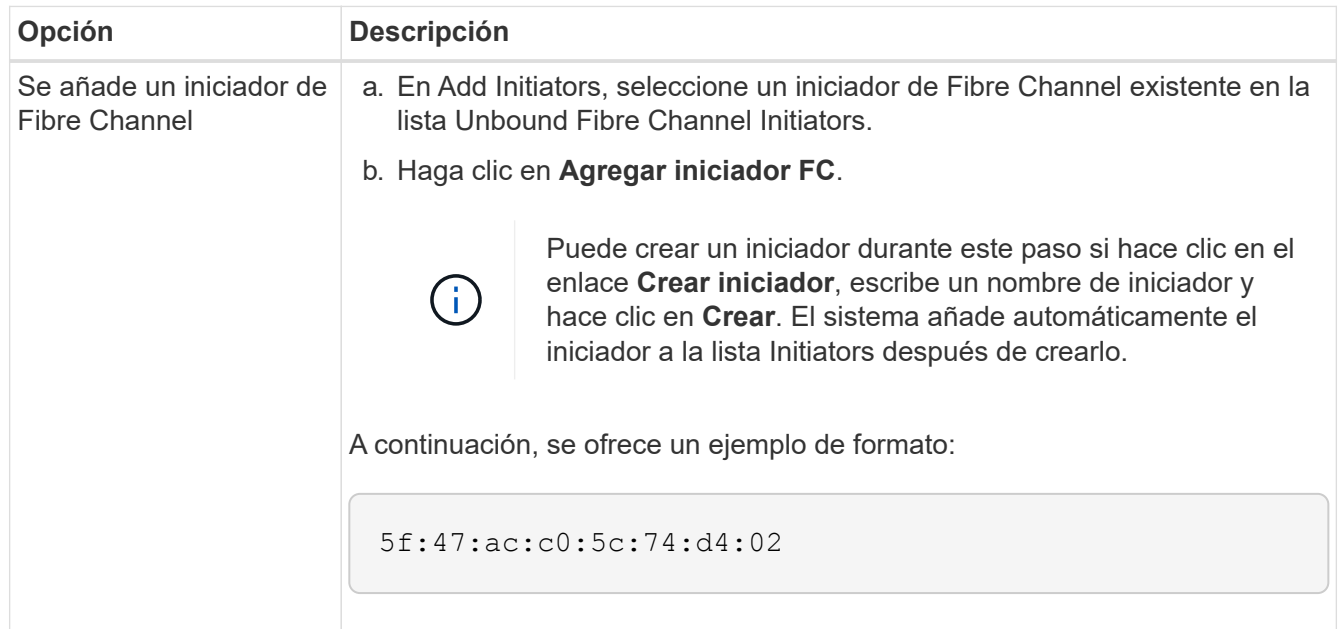

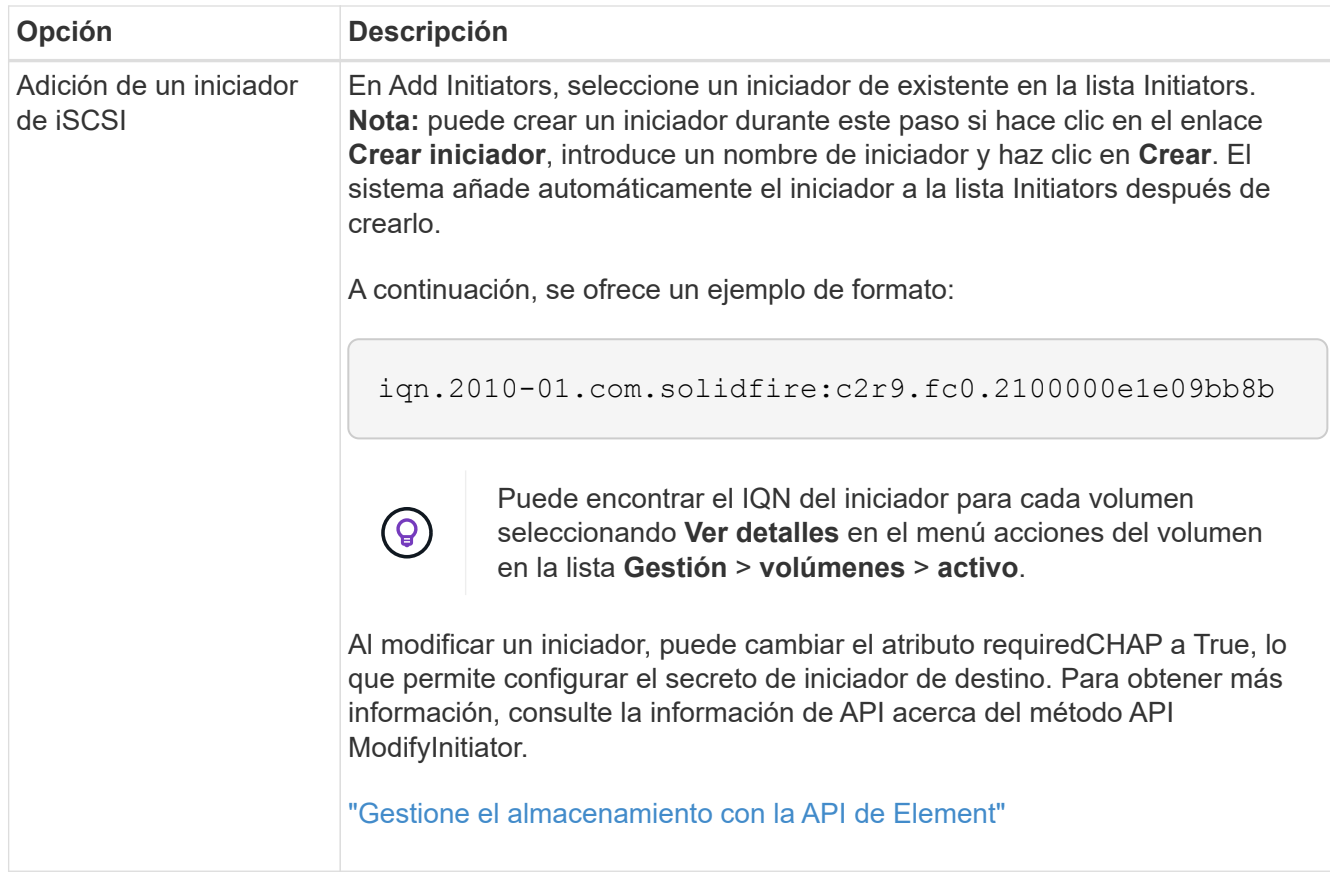

- 5. **Opcional:** Agregue más iniciadores según sea necesario.
- 6. En Agregar volúmenes, seleccione un volumen de la lista **volúmenes**.

El volumen aparece en la lista **volúmenes adjuntos**.

- 7. **Opcional:** Agregue más volúmenes según sea necesario.
- 8. Haga clic en **Crear grupo de acceso**.

## **Obtenga más información**

[Añada volúmenes a un grupo de acceso](#page-24-0)

# **Ver detalles de cada grupo de acceso**

Es posible ver los detalles de un grupo de acceso individual, como iniciadores y volúmenes conectados, en formato gráfico.

- 1. Haga clic en **Administración** > **grupos de acceso**.
- 2. Haga clic en el icono Actions de un grupo de acceso.
- 3. Haga clic en **Ver detalles**.

## **Detalles del grupo de acceso de volúmenes**

En la página Access Groups de la pestaña Management, se proporciona información sobre los grupos de acceso de volúmenes.

Se muestra la siguiente información:

- **ID**: El ID generado por el sistema para el grupo de acceso.
- **Nombre**: El nombre otorgado al grupo de acceso cuando se creó.
- **Volúmenes activos**: Número de volúmenes activos en el grupo de acceso.
- **Compresión**: La puntuación de eficiencia de compresión del grupo de acceso.
- **Deduplicación**: La puntuación de eficiencia de deduplicación del grupo de acceso.
- **Thin Provisioning**: Puntuación de eficiencia de thin provisioning para el grupo de acceso.
- **Eficiencia general**: La puntuación de eficiencia general del grupo de acceso.
- **Initiators**: El número de iniciadores conectados al grupo de acceso.

# <span id="page-24-0"></span>**Añada volúmenes a un grupo de acceso**

Es posible añadir volúmenes a un grupo de acceso de volúmenes. Cada volumen puede pertenecer a más de un grupo de acceso de volúmenes. Puede ver los grupos a los que pertenece cada volumen en la página **volúmenes activos**.

También puede usar este procedimiento para añadir volúmenes a un grupo de acceso de volúmenes de Fibre Channel.

- 1. Haga clic en **Administración** > **grupos de acceso**.
- 2. Haga clic en el icono Actions del grupo de acceso al que desea añadir volúmenes.
- 3. Haga clic en el botón **Editar**.
- 4. En Agregar volúmenes, seleccione un volumen de la lista **volúmenes**.

Puede añadir más volúmenes repitiendo este paso.

5. Haga clic en **Guardar cambios**.

# <span id="page-24-1"></span>**Quite volúmenes de un grupo de acceso**

Cuando se quita un volumen de un grupo de acceso, el grupo ya no puede acceder a dicho volumen.

Si se modifica la configuración de CHAP en una cuenta o se quitan los iniciadores o los volúmenes de un grupo de acceso, se podría interrumpir el acceso de los iniciadores a los volúmenes de forma inesperada. Para asegurarse de que no se interrumpirá el acceso a los volúmenes de forma inesperada, siempre debe cerrar las sesiones iSCSI afectadas por alguno de los cambios en la cuenta o en el grupo de acceso. Asimismo, compruebe que los iniciadores pueden volver a conectarse con los volúmenes una vez que se hayan realizado los cambios en la configuración del iniciador y la configuración del clúster.

- 1. Haga clic en **Administración** > **grupos de acceso**.
- 2. Haga clic en el icono Actions del grupo de acceso del que desea quitar volúmenes.
- 3. Haga clic en **Editar**.
- 4. En Agregar volúmenes en el cuadro de diálogo **Editar grupo de acceso de volumen**, haga clic en la flecha de la lista **volúmenes adjuntos**.
- 5. Seleccione el volumen que desea eliminar de la lista y haga clic en el icono **x** para eliminar el volumen de

la lista.

Puede eliminar más volúmenes repitiendo este paso.

6. Haga clic en **Guardar cambios**.

# <span id="page-25-0"></span>**Cree un iniciador**

Es posible crear iniciadores iSCSI o Fibre Channel y, opcionalmente, asignarles alias.

También puede asignar atributos CHAP basados en iniciadores mediante una llamada API. Para añadir un nombre de cuenta CHAP y credenciales por iniciador, debe usar CreateInitiator Llamada API para eliminar y añadir acceso y atributos CHAP. El acceso del iniciador se puede restringir a una o varias VLAN especificando uno o varios virtualNetworkID a través del CreateInitiators y. ModifyInitiators Llamadas API. Si no se especifica ninguna red virtual, el iniciador puede acceder a todas las redes.

Para obtener más detalles, consulte la información de referencia de API.["Gestione el almacenamiento con la](../api/index.html) [API de Element"](../api/index.html)

## **Pasos**

- 1. Haga clic en **Administración** > **iniciadores**.
- 2. Haga clic en **Crear iniciador**.
- 3. Siga los pasos para crear un solo iniciador o varios iniciadores:

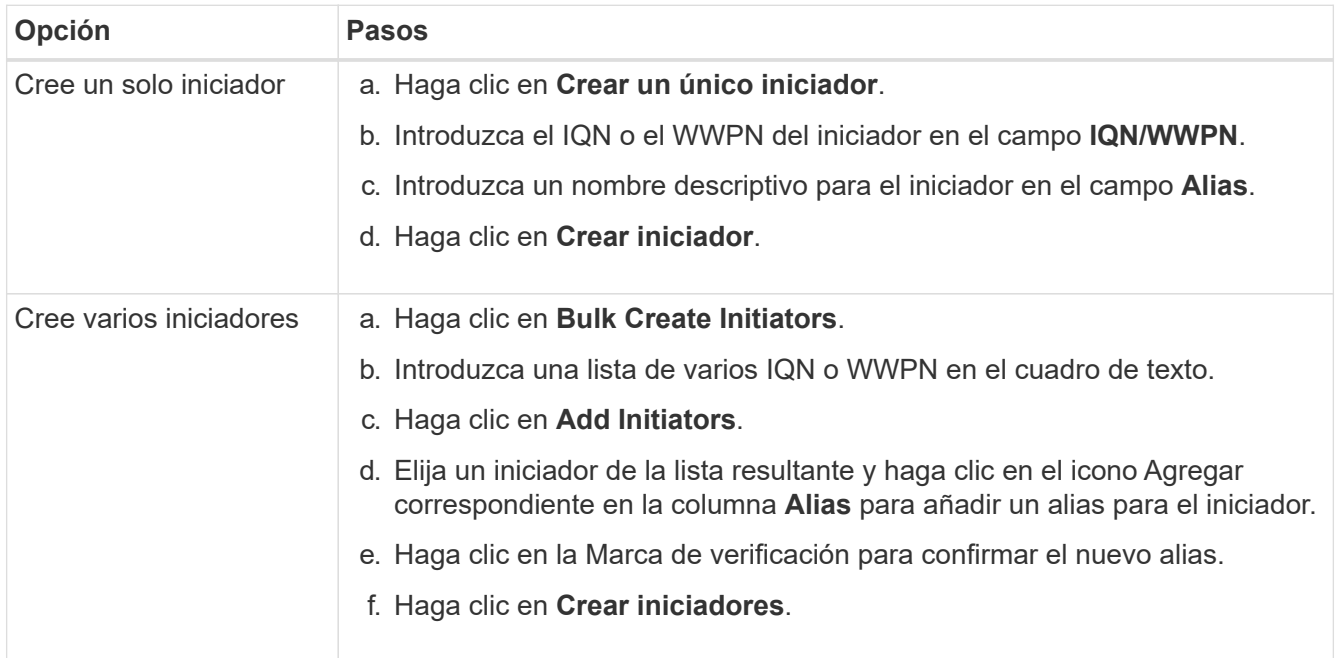

# <span id="page-25-1"></span>**Edite un iniciador**

Es posible cambiar el alias de un iniciador existente o añadir un alias si aún no hay ninguno.

Para añadir un nombre de cuenta CHAP y credenciales por iniciador, debe usar ModifyInitiator Llamada API para eliminar y añadir acceso y atributos CHAP.

Consulte ["Gestione el almacenamiento con la API de Element"](https://docs.netapp.com/es-es/element-software/api/index.html).

#### **Pasos**

- 1. Haga clic en **Administración** > **iniciadores**.
- 2. Haga clic en el icono Actions del iniciador que quiera editar.
- 3. Haga clic en **Editar**.
- 4. Introduzca un nuevo alias para el iniciador en el campo **Alias**.
- 5. Haga clic en **Guardar cambios**.

## <span id="page-26-0"></span>**Añada un único iniciador a un grupo de acceso de volúmenes**

Es posible añadir un iniciador a un grupo de acceso de volúmenes existente.

Cuando se añade un iniciador a un grupo de acceso de volúmenes, el iniciador tiene acceso a todos los volúmenes en ese grupo de acceso de volúmenes.

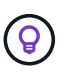

Para buscar el iniciador de cada volumen, haga clic en el icono Actions y seleccione **View Details** para el volumen en la lista de volúmenes activos.

Si utiliza CHAP basado en iniciador, puede añadir credenciales de CHAP para un único iniciador en un grupo de acceso de volúmenes, lo que proporciona más seguridad. Esto permite aplicar esta opción a los grupos de acceso de volúmenes que ya existen.

#### **Pasos**

- 1. Haga clic en **Administración** > **grupos de acceso**.
- 2. Haga clic en el icono **acciones** del grupo de acceso que desea editar.
- 3. Haga clic en **Editar**.
- 4. Para añadir un iniciador de Fibre Channel al grupo de acceso de volúmenes, realice los pasos siguientes:
	- a. En Add Initiators, seleccione un iniciador de Fibre Channel existente en la lista **Unbound Fibre Channel Initiators**.
	- b. Haga clic en **Agregar iniciador FC**.

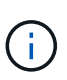

Puede crear un iniciador durante este paso si hace clic en el enlace **Crear iniciador**, escribe un nombre de iniciador y hace clic en **Crear**. El sistema agrega automáticamente el iniciador a la lista **Initiators** después de crearlo.

A continuación, se ofrece un ejemplo de formato:

## 5f:47:ac:c0:5c:74:d4:02

5. Para añadir un iniciador iSCSI al grupo de acceso de volúmenes, en Add Initiators, seleccione un iniciador existente en la lista **Initiators**.

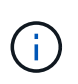

Puede crear un iniciador durante este paso si hace clic en el enlace **Crear iniciador**, escribe un nombre de iniciador y hace clic en **Crear**. El sistema agrega automáticamente el iniciador a la lista **Initiators** después de crearlo.

El formato aceptado de un IQN de iniciador es el siguiente: iqn.aaaa-mm, en el cual a y m son dígitos, seguidos de texto que solo puede contener dígitos, caracteres alfabéticos en minúscula, un punto (.), dos puntos (:) o un guion (-).

A continuación, se ofrece un ejemplo de formato:

iqn.2010-01.com.solidfire:c2r9.fc0.2100000e1e09bb8b

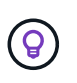

Puede encontrar el IQN del iniciador para cada volumen desde la página **Management** > **Volumes** Active Volumes haciendo clic en el icono Actions y, a continuación, seleccionando **View Details** para el volumen.

6. Haga clic en **Guardar cambios**.

## <span id="page-27-0"></span>**Añada varios iniciadores a un grupo de acceso de volúmenes**

Es posible añadir varios iniciadores a un grupo de acceso de volúmenes existente para permitir el acceso a volúmenes en el grupo de acceso de volúmenes con o sin necesidad de contar con autenticación CHAP.

Cuando se añaden un iniciador a un grupo de acceso de volúmenes, los iniciadores tienen acceso a todos los volúmenes en ese grupo de acceso de volúmenes.

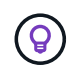

Para buscar el iniciador de cada volumen, haga clic en el icono Actions y, a continuación, en **View Details** para el volumen en la lista de volúmenes activos.

Es posible añadir varios iniciadores a un grupo de acceso de volúmenes existente para habilitar el acceso a volúmenes y asignar credenciales CHAP únicas para cada iniciador de ese grupo de acceso de volúmenes. Esto permite aplicar esta opción a los grupos de acceso de volúmenes que ya existen.

Puede asignar atributos CHAP basados en iniciadores mediante una llamada API. Para añadir un nombre de cuenta CHAP y credenciales por iniciador, debe utilizar la llamada API ModifyInitiator para quitar y agregar acceso y atributos de CHAP.

Para obtener más información, consulte ["Gestione el almacenamiento con la API de Element"](https://docs.netapp.com/es-es/element-software/api/index.html).

#### **Pasos**

- 1. Haga clic en **Administración** > **iniciadores**.
- 2. Seleccione los iniciadores que desea añadir a un grupo de acceso.
- 3. Haga clic en el botón **acciones masivas**.
- 4. Haga clic en **Agregar a grupo de acceso de volumen**.
- 5. En el cuadro de diálogo Add to Volume Access Group, seleccione un grupo de acceso en la lista **Volume Access Group**.
- 6. Haga clic en **Agregar**.

## <span id="page-27-1"></span>**Quite los iniciadores de un grupo de acceso**

Cuando se quita un iniciador de un grupo de acceso, este ya no puede acceder a los

volúmenes de ese grupo de acceso de volúmenes. El acceso normal de cuenta al volumen no se interrumpe.

Si se modifica la configuración de CHAP en una cuenta o se quitan los iniciadores o los volúmenes de un grupo de acceso, se podría interrumpir el acceso de los iniciadores a los volúmenes de forma inesperada. Para asegurarse de que no se interrumpirá el acceso a los volúmenes de forma inesperada, siempre debe cerrar las sesiones iSCSI afectadas por alguno de los cambios en la cuenta o en el grupo de acceso. Asimismo, compruebe que los iniciadores pueden volver a conectarse con los volúmenes una vez que se hayan realizado los cambios en la configuración del iniciador y la configuración del clúster.

## **Pasos**

- 1. Haga clic en **Administración** > **grupos de acceso**.
- 2. Haga clic en el icono **acciones** del grupo de acceso que desea quitar.
- 3. En el menú que se abre, seleccione **Editar**.
- 4. En Add Initiators en el cuadro de diálogo **Edit Volume Access Group**, haga clic en la flecha de la lista **Initiators**.
- 5. Seleccione el icono de x para cada iniciador que desea quitar del grupo de acceso.
- 6. Haga clic en **Guardar cambios**.

# <span id="page-28-0"></span>**Eliminar un grupo de acceso**

Puede eliminar un grupo de acceso cuando ya no sea necesario. No hace falta que elimine los ID de iniciador ni los ID de volumen del grupo de acceso de volúmenes antes de eliminar el grupo. Una vez que se elimine el grupo de acceso, se interrumpirá el acceso del grupo al volumen.

- 1. Haga clic en **Administración** > **grupos de acceso**.
- 2. Haga clic en el icono **acciones** del grupo de acceso que desea eliminar.
- 3. En el menú que se abre, haga clic en **Eliminar**.
- 4. Para eliminar también los iniciadores asociados con este grupo de acceso, active la casilla de verificación **Eliminar iniciadores de este grupo de acceso** .
- 5. Confirme la acción.

# <span id="page-28-1"></span>**Eliminar un iniciador**

Es posible eliminar un iniciador cuando ya no se necesita. Cuando se elimina un iniciador, el sistema la quita de los grupos de acceso de volúmenes asociados. Las conexiones que usan el iniciador siguen siendo válidas hasta que se restablece la conexión.

## **Pasos**

- 1. Haga clic en **Administración** > **iniciadores**.
- 2. Siga los pasos para eliminar un solo iniciador o varios iniciadores:

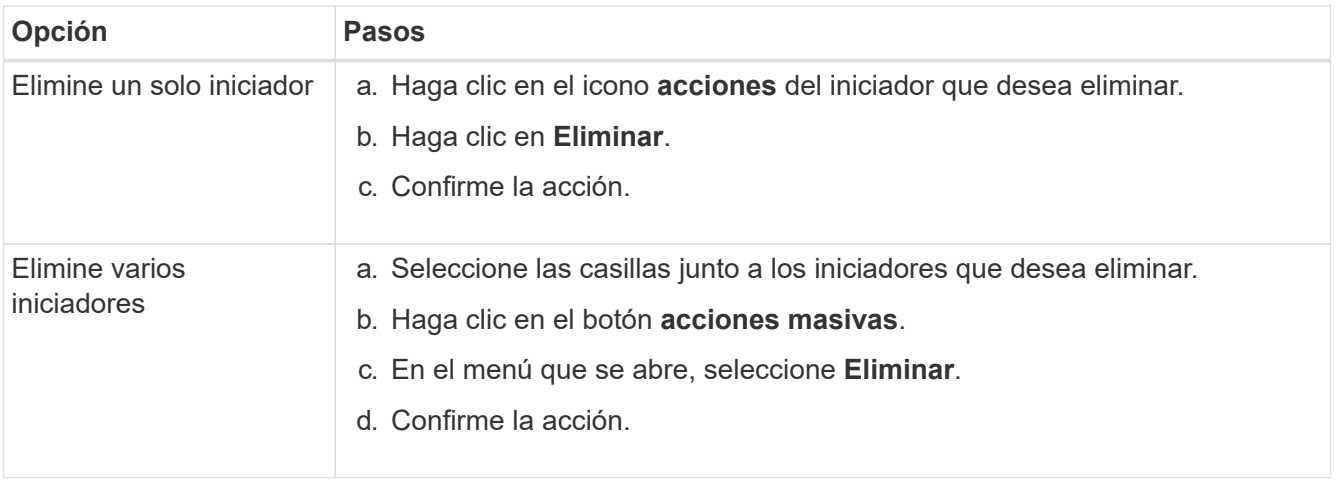

#### **Información de copyright**

Copyright © 2024 NetApp, Inc. Todos los derechos reservados. Imprimido en EE. UU. No se puede reproducir este documento protegido por copyright ni parte del mismo de ninguna forma ni por ningún medio (gráfico, electrónico o mecánico, incluidas fotocopias, grabaciones o almacenamiento en un sistema de recuperación electrónico) sin la autorización previa y por escrito del propietario del copyright.

El software derivado del material de NetApp con copyright está sujeto a la siguiente licencia y exención de responsabilidad:

ESTE SOFTWARE LO PROPORCIONA NETAPP «TAL CUAL» Y SIN NINGUNA GARANTÍA EXPRESA O IMPLÍCITA, INCLUYENDO, SIN LIMITAR, LAS GARANTÍAS IMPLÍCITAS DE COMERCIALIZACIÓN O IDONEIDAD PARA UN FIN CONCRETO, CUYA RESPONSABILIDAD QUEDA EXIMIDA POR EL PRESENTE DOCUMENTO. EN NINGÚN CASO NETAPP SERÁ RESPONSABLE DE NINGÚN DAÑO DIRECTO, INDIRECTO, ESPECIAL, EJEMPLAR O RESULTANTE (INCLUYENDO, ENTRE OTROS, LA OBTENCIÓN DE BIENES O SERVICIOS SUSTITUTIVOS, PÉRDIDA DE USO, DE DATOS O DE BENEFICIOS, O INTERRUPCIÓN DE LA ACTIVIDAD EMPRESARIAL) CUALQUIERA SEA EL MODO EN EL QUE SE PRODUJERON Y LA TEORÍA DE RESPONSABILIDAD QUE SE APLIQUE, YA SEA EN CONTRATO, RESPONSABILIDAD OBJETIVA O AGRAVIO (INCLUIDA LA NEGLIGENCIA U OTRO TIPO), QUE SURJAN DE ALGÚN MODO DEL USO DE ESTE SOFTWARE, INCLUSO SI HUBIEREN SIDO ADVERTIDOS DE LA POSIBILIDAD DE TALES DAÑOS.

NetApp se reserva el derecho de modificar cualquiera de los productos aquí descritos en cualquier momento y sin aviso previo. NetApp no asume ningún tipo de responsabilidad que surja del uso de los productos aquí descritos, excepto aquello expresamente acordado por escrito por parte de NetApp. El uso o adquisición de este producto no lleva implícita ninguna licencia con derechos de patente, de marcas comerciales o cualquier otro derecho de propiedad intelectual de NetApp.

Es posible que el producto que se describe en este manual esté protegido por una o más patentes de EE. UU., patentes extranjeras o solicitudes pendientes.

LEYENDA DE DERECHOS LIMITADOS: el uso, la copia o la divulgación por parte del gobierno están sujetos a las restricciones establecidas en el subpárrafo (b)(3) de los derechos de datos técnicos y productos no comerciales de DFARS 252.227-7013 (FEB de 2014) y FAR 52.227-19 (DIC de 2007).

Los datos aquí contenidos pertenecen a un producto comercial o servicio comercial (como se define en FAR 2.101) y son propiedad de NetApp, Inc. Todos los datos técnicos y el software informático de NetApp que se proporcionan en este Acuerdo tienen una naturaleza comercial y se han desarrollado exclusivamente con fondos privados. El Gobierno de EE. UU. tiene una licencia limitada, irrevocable, no exclusiva, no transferible, no sublicenciable y de alcance mundial para utilizar los Datos en relación con el contrato del Gobierno de los Estados Unidos bajo el cual se proporcionaron los Datos. Excepto que aquí se disponga lo contrario, los Datos no se pueden utilizar, desvelar, reproducir, modificar, interpretar o mostrar sin la previa aprobación por escrito de NetApp, Inc. Los derechos de licencia del Gobierno de los Estados Unidos de América y su Departamento de Defensa se limitan a los derechos identificados en la cláusula 252.227-7015(b) de la sección DFARS (FEB de 2014).

#### **Información de la marca comercial**

NETAPP, el logotipo de NETAPP y las marcas que constan en <http://www.netapp.com/TM>son marcas comerciales de NetApp, Inc. El resto de nombres de empresa y de producto pueden ser marcas comerciales de sus respectivos propietarios.